# **WooCommerce Fruugo Integration Guide 0.0.1**

by CedCommerce Docs - Products User Guides

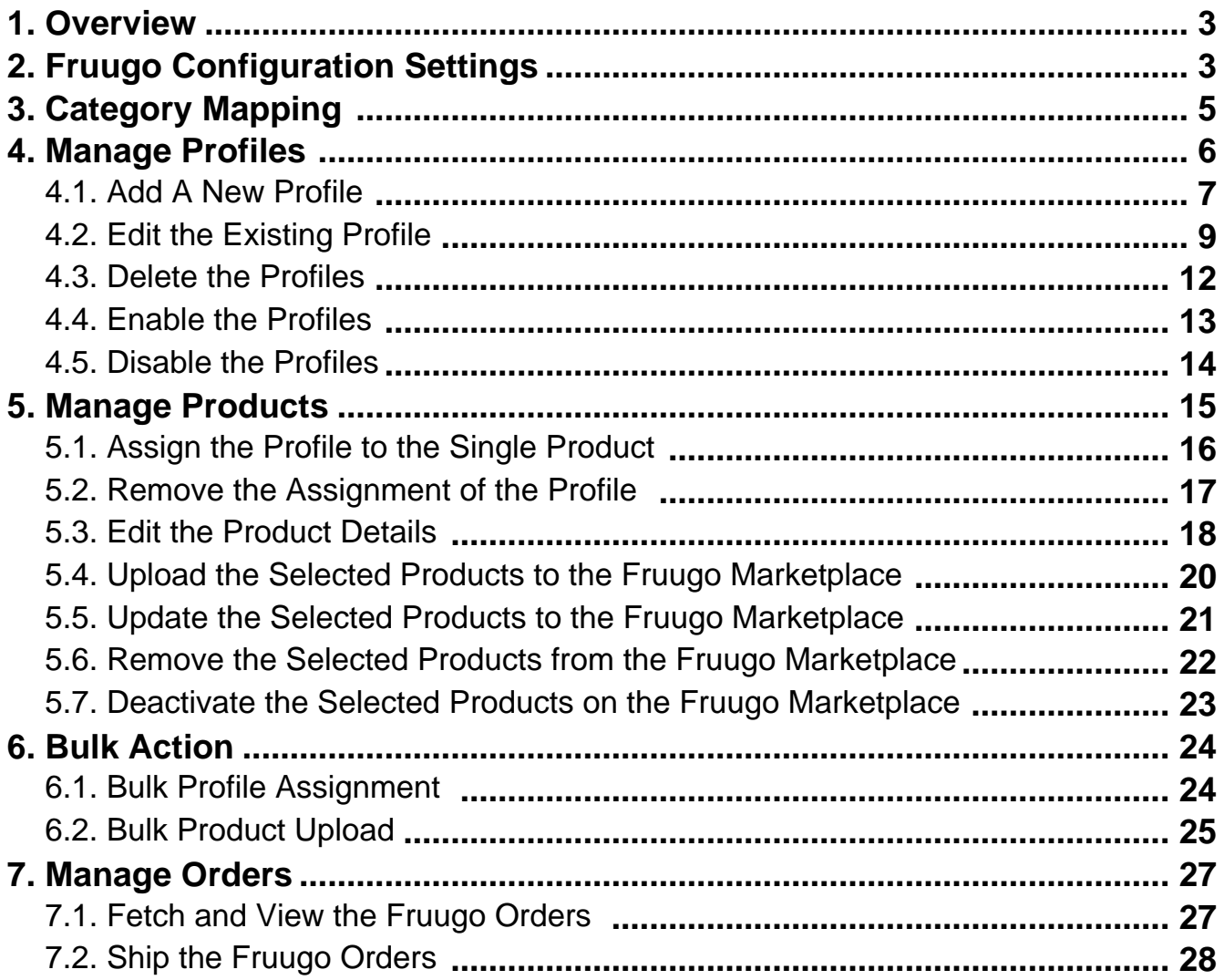

# <span id="page-2-0"></span>**1. Overview**

Founded in 2006, Fruugo is a UK based e-commerce company, which is a global marketplace offering thousands of sellers to cater services of sports and leisure, health and beauty, clothing, home and garden, kids, toys and more. It operates in 23 countries across the globe with great products and enthusiasm to deliver it to the customers.

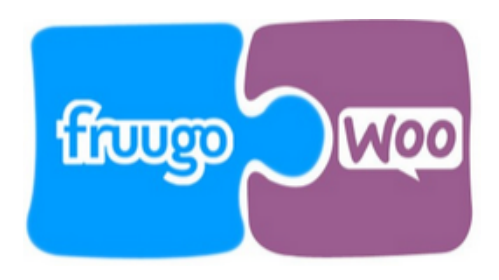

**WooCommerce Fruugo Integration** is a fabulous API integration that helps the WooCommerce store owners to synchronize inventory, price, and other product details for product creation and management between the WooCommerce store and Fruugo marketplace.

The **WooCommerce Fruugo Integration** extension interacts with Fruugo marketplace to integrate the synchronized product listing between WooCommerce and Fruugo retailers. After the installation, the store owner can create Fruugo categories and the dependent attributes on the WooCommerce store.

The process enables the store owner to configure the desired product category into WooCommerce for automatic submission of the selected product in the same category on Fruugo.

#### **Key features are as follows:**

- **Upload product based on profile:** An admin can create a profile, map the Fruugo category and attributes to the WooCommerce category and attributes. Then, after assigning the product to the profile can easily upload the product to Fruugo.
- **Batch product request download:** You can create the batch product download request and fetch the status. Once it turns to finish status, the admin can process by one click.
- **Upload Products in Bulk:** The admin has the option to upload the products in any number of the bulk amount on Fruugowebsite using this feature.
- **Attribute mapping:** The feature allows mapping the suitable existing attribute with Fruugo attributes to one single category of Fruugo.
- **Automated Synchronization:** The products listing, order, inventory return and refund, and pricing are automatically synchronized at regular interval of time.
- **Enable and disable of products:** A merchant can anytime open and close the products on Fruugo using enable and disable the feature.
- **Order Notification:** Whenever a new product is fetched from Fruugo.com, the admin receives a notification when a new product is made or when admin receives the notification.
- **Rejected products notification:** If any product containing some invalid details is rejected, then its information is fetched from the automatically synchronized request along with the error due to which it is rejected.
- **Simple and configurable product upload:** Admin can upload the simple and configurable type of WooCommerce product on the Fruugo website.

# **2. Fruugo Configuration Settings**

Once the extension is successfully installed in the WooCommerce store, the **Fruugo** menu appears on the left navigation bar of the Admin Panel. The WooCommerce store owner has to first create a seller account in the

Fruugo seller panel. Once the seller account is created and is approved by Fruugo, then the store owner can use the **Fruugo Username** and **Password** while setting up the Fruugo Configuration settings in the WooCommerce Admin panel.

#### **To set up the configuration settings in the WooCommerce Admin panel**

- 1. Go to the **WooCommerce Admin** panel.
- 2. On the left navigation bar, click the **Fruugo** menu. The menu appears as shown in the following figure:

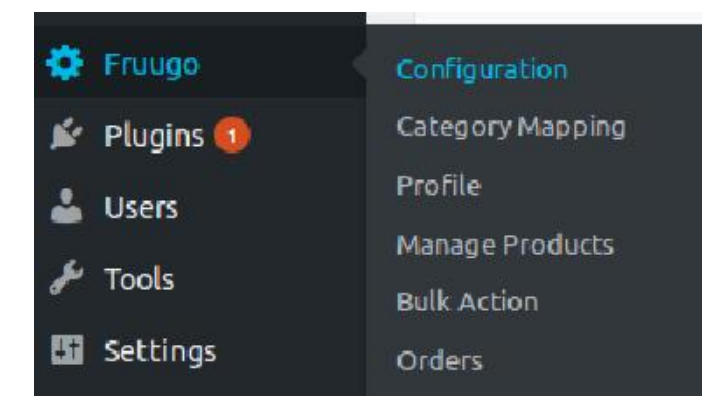

#### 3. Click **Configuration**.

The menu moves to the left navigation bar, below Fruugo as shown in the following figure:

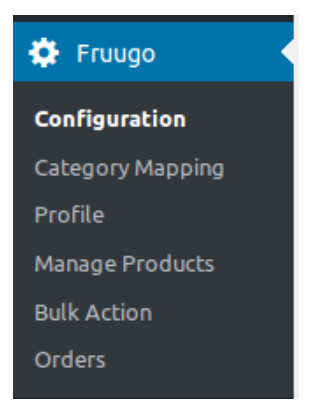

The **FRUUGO CONFIGURATION** page appears as shown in the following figure:

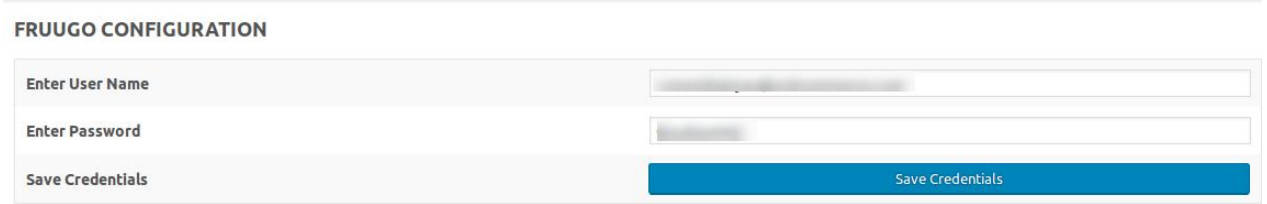

- 4. In the **Enter User Name** box, enter the Fruugo seller account Username.
- 5. In the **Enter User Password** box, enter the Fruugo seller account Password.
- 6. Click the **Save Credentials** button.

# <span id="page-4-0"></span>**3. Category Mapping**

The **CATEGORY MAPPING** page lists all the Fruugo categories. The WooCommerce store owner has to select the Fruugo categories to which the products need to be assigned.

#### **To select the required categories for mapping**

- 1. Go to the **WooCommerce Admin** panel.
- 2. Go to the left navigation bar.

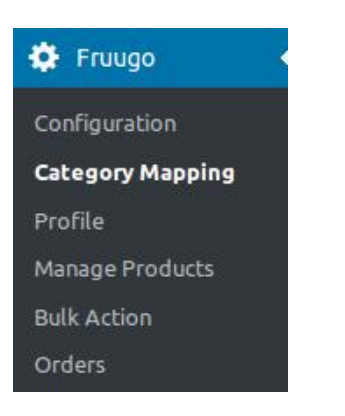

3. Under **Fruugo**, click **Category Mapping**. The **FRUUGO CATEGORY** page appears as shown in the following figure:

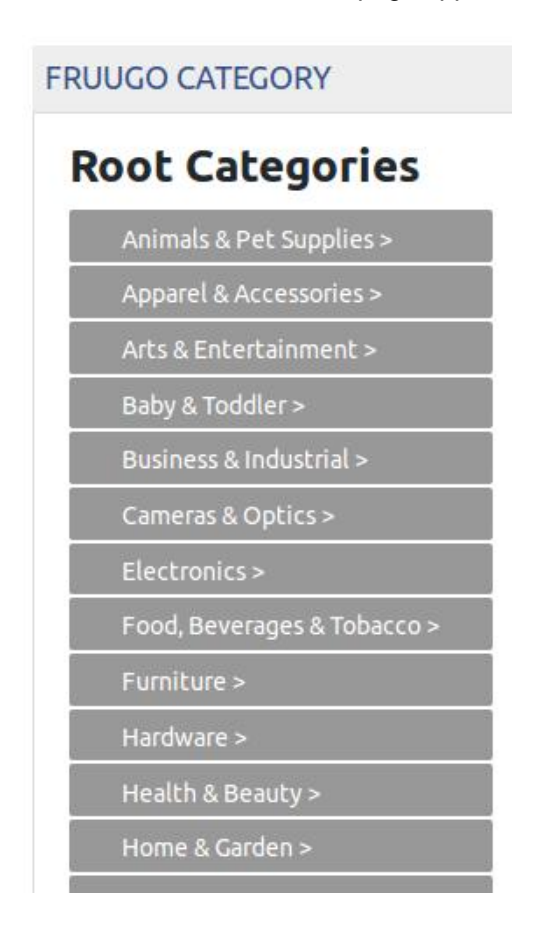

4. Under **Root Categories**, click the required category.

<span id="page-5-0"></span>Next level categories list appears. Click the required category.

**Note**: Keep clicking every next level required categories until the last level categories list and the corresponding checkboxes appear as shown in the following figure:

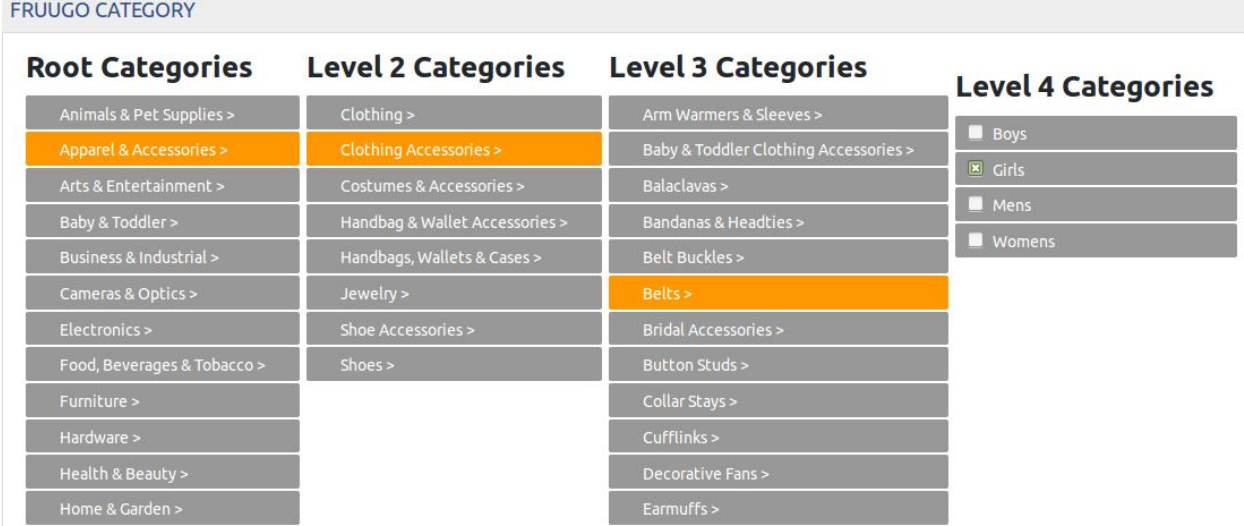

5. Select the check boxes associated with the required categories. The selected categories are saved and a success message appears on the page.

# **4. Manage Profiles**

Profile-based product uploading provides the store owner a facility to create a group of the required products those have common meta-keys, and then upload those products at one go through uploading that profile (created group). In other words, the store owner can create a new profile and assign it to the group of those products, and then upload the profile on Fruugo; it saves the time of making the same changes in each meta-keys of each and every product.

It means, rather than making the changes in the common meta-keys of each and every product, the store owner can create a profile and assign it to all the products having common meta-keys, and thus make the changes in the meta-keys available on the profile page.

While creating and editing the profile, the store owner can select the product and the corresponding meta-keys. These meta-keys are applicable to all the products that are assigned to the profile.

#### **The store owner can perform the following tasks:**

- Add new profile(https://docs.cedcommerce.com/woocommerce/woocommerce-fruugo-integrationguide-0-0-1?section=add-a-new-profile-13)
- Edit the existing profile(https://docs.cedcommerce.com/woocommerce/woocommerce-fruugo-integrationguide-0-0-1?section=edit-the-existing-profile-22)
- Delete the profiles(https://docs.cedcommerce.com/woocommerce/woocommerce-fruugo-integrationguide-0-0-1?section=delete-the-profiles-9)
- <span id="page-6-0"></span>Enable the Profiles(https://docs.cedcommerce.com/woocommerce/woocommerce-fruugo-integrationguide-0-0-1?section=enable-the-profiles)
- Disable the Profiles(https://docs.cedcommerce.com/woocommerce/woocommerce-fruugo-integrationguide-0-0-1?section=disable-the-profiles)

# **4.1. Add A New Profile**

### **To add a new profile**

- 1. Go to the **WooCommerce Admin** panel.
- 2. Go to the left navigation bar.

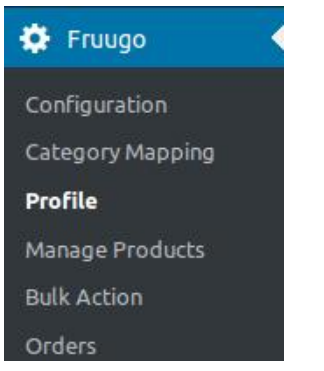

3. Under **Fruugo**, click **Profile**.

The **PROFILES** page appears as shown in the following figure:

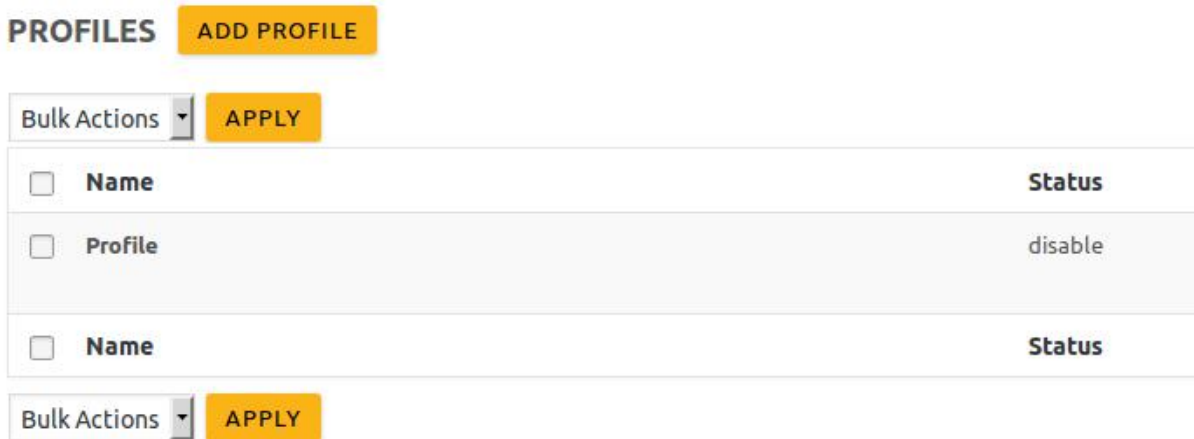

4. Click the **ADD PROFILE** button.

The page appears as shown in the following figure:

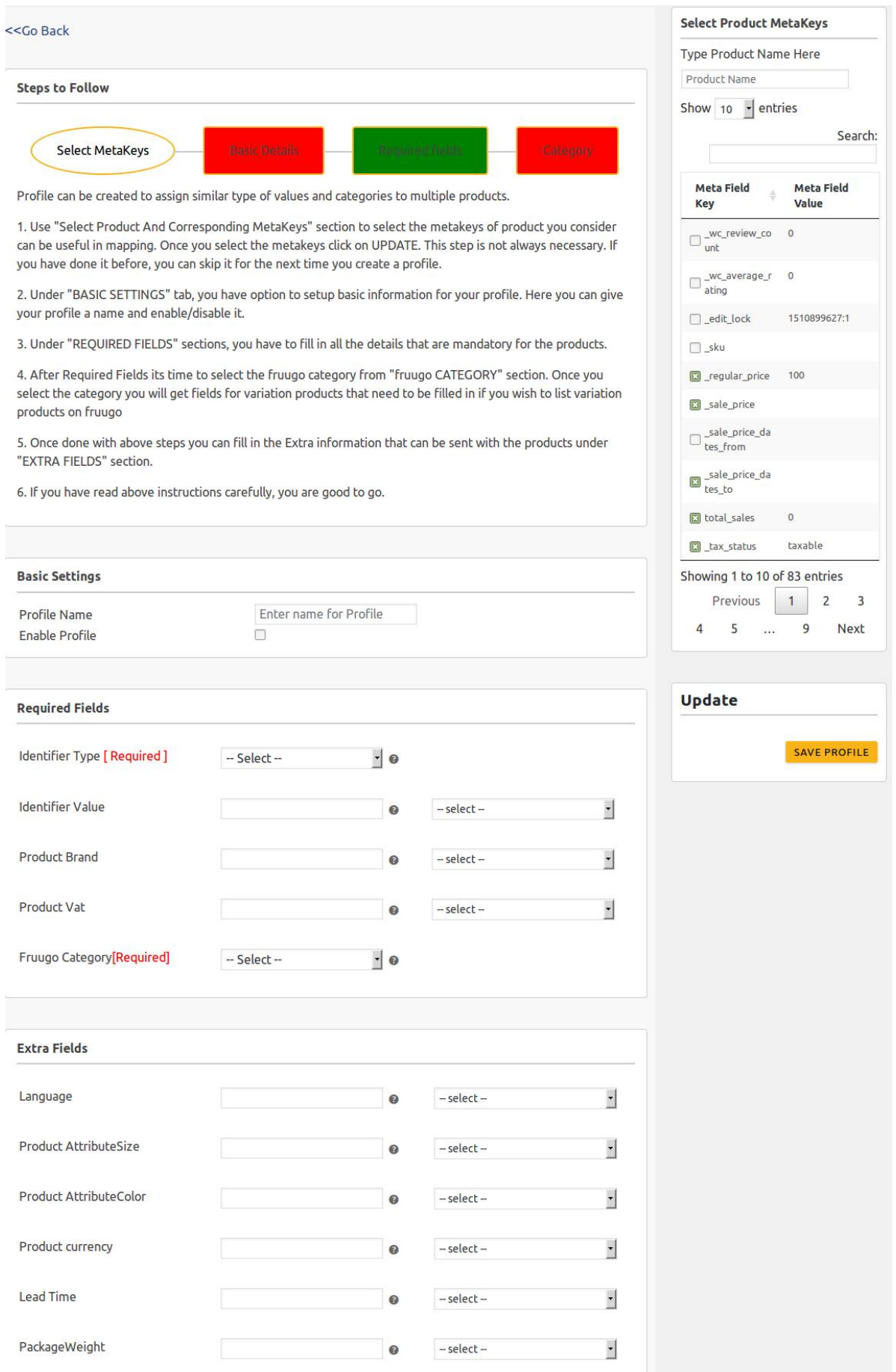

<span id="page-8-0"></span>**Note**: Under the **Steps to Follow** section, click one of the following steps to move to the corresponding section and enter the required values in the required fields. Or Move to the required section and enter the required values in the required fields.

- 5. Under **Select Product MetaKeys**, do the following steps:
	- a. In the **Type Product Name Here** box, enter the required product name to get the attributes of the entered product name.
		- **Note**: Enter the initial of the product and a list appears. Select the required one from the list.
	- b. In the **Meta Field Key** column, select the check boxes associated with the required meta-keys.
- 6. Under **BASIC**, do the following steps:
	- a. In the **Profile Name** box, enter the name of the profile.
	- b. Select the check-box associated with the **Enable Profile** field.
- 7. Under **Required Fields**, do the following steps:
	- a. In the **Identifier Type** list, select the required value.
	- b. In the select list associated with the **Identifier Value** box, select the required meta key. OR
		- In the **Identifier Value** box, enter the required value.

**Note**: The value entered in the box is applicable to all the products assigned to the profile.

Whereas, selecting the meta key from the list selects the individual value of the individual product.

c. In the select list associated with the **Product Brand** box, select the required meta key. OR

In the **Product Brand** box, enter the required value.

d. In the select list associated with the **Product Vat** box, select the required meta key. OR

In the **Product Vat** box, enter the required value.

- e. In the **Fruugo Category** list, select the required category for mapping. It enables the admin to map only one category to one profile.
- 8. Under **Extra Fields**, similarly, enter the required values in the required fields.
- 9. Click the **SAVE PROFILE** button.**Note: These meta-keys are applicable to all the products, the profile is assigned to. Leave the field empty if the specific value is required based on a specific product.**

# **4.2. Edit the Existing Profile**

#### **To edit the existing profile**

- 1. Go to the **WooCommerce Admin** panel.
- 2. Go to the left navigation bar.

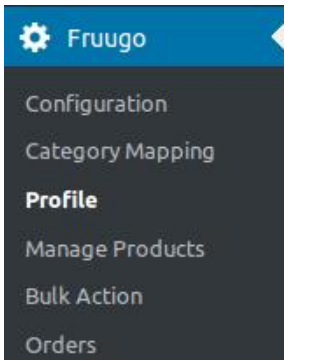

3. Under **Fruugo**, click **Profile**.

The **PROFILES** page appears as shown in the following figure:

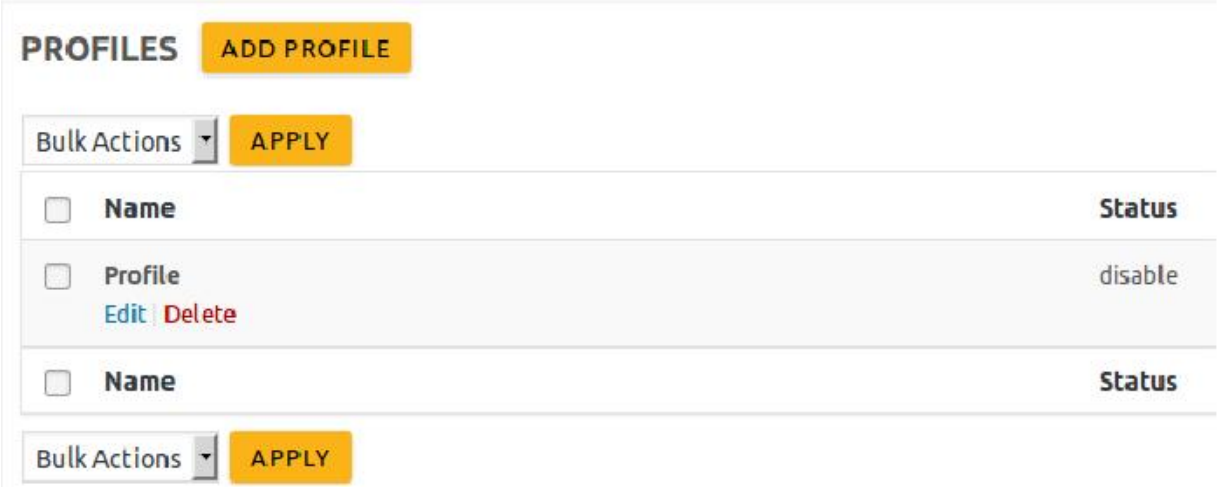

4. Move the cursor over the required profile to edit. The Edit and the Delete links appear as shown in the figure.

#### 5. Click the **Edit** link.

The page appears as shown in the following figure:

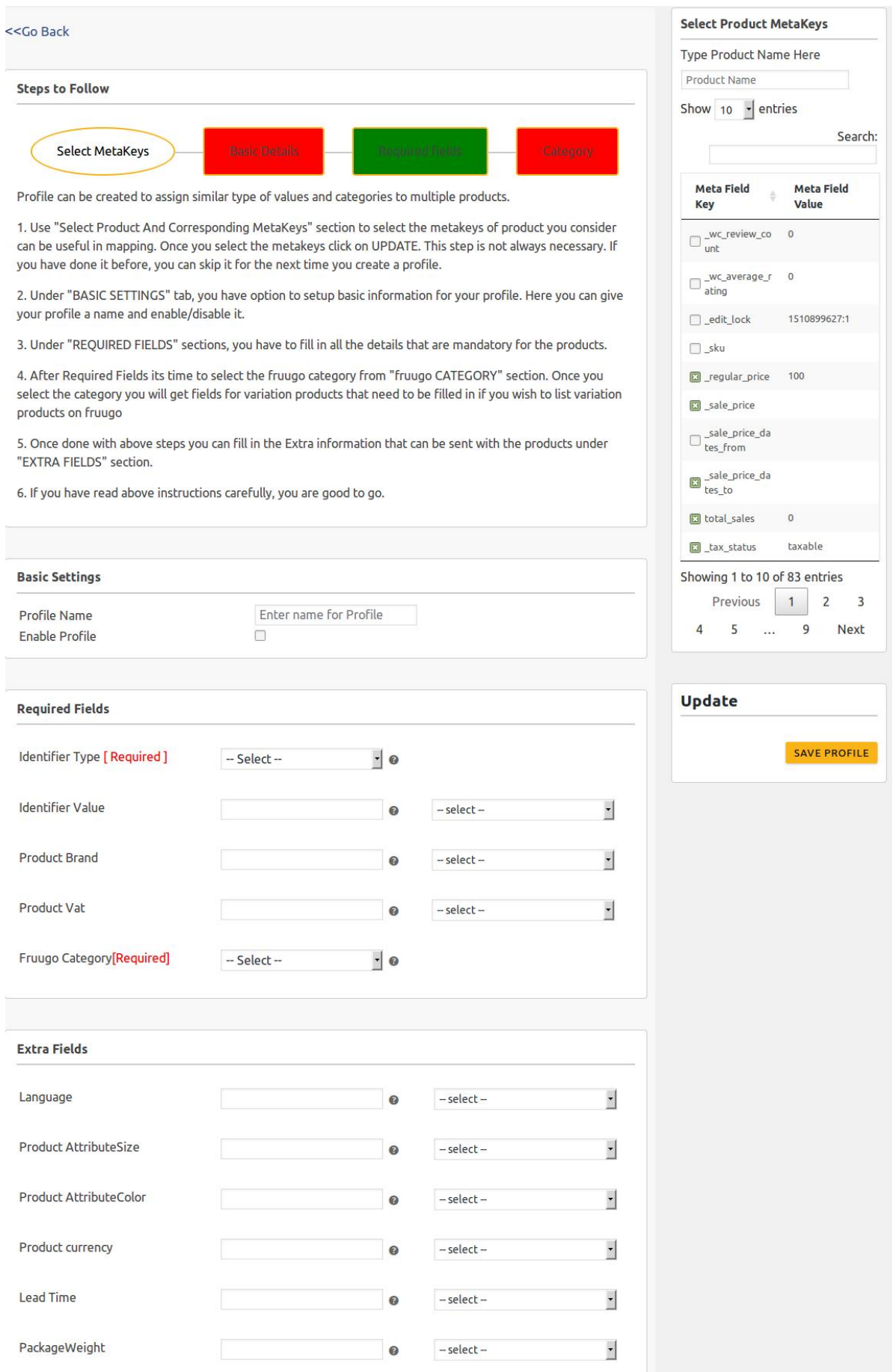

<span id="page-11-0"></span>6. Make the changes in the required section, and then click the **SAVE PROFILE** button.

### **4.3. Delete the Profiles**

#### **To delete a single profile**

- 1. Go to the **WooCommerce Admin** panel.
- 2. Go to the left navigation bar.

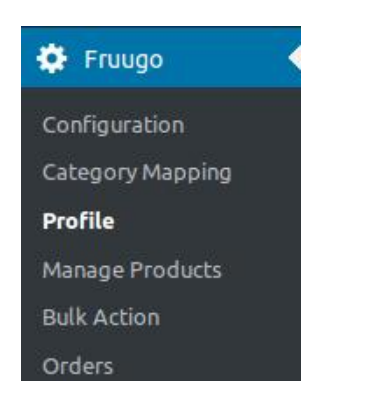

3. Under **Fruugo**, click **Profile**.

The **PROFILES** page appears as shown in the following figure:

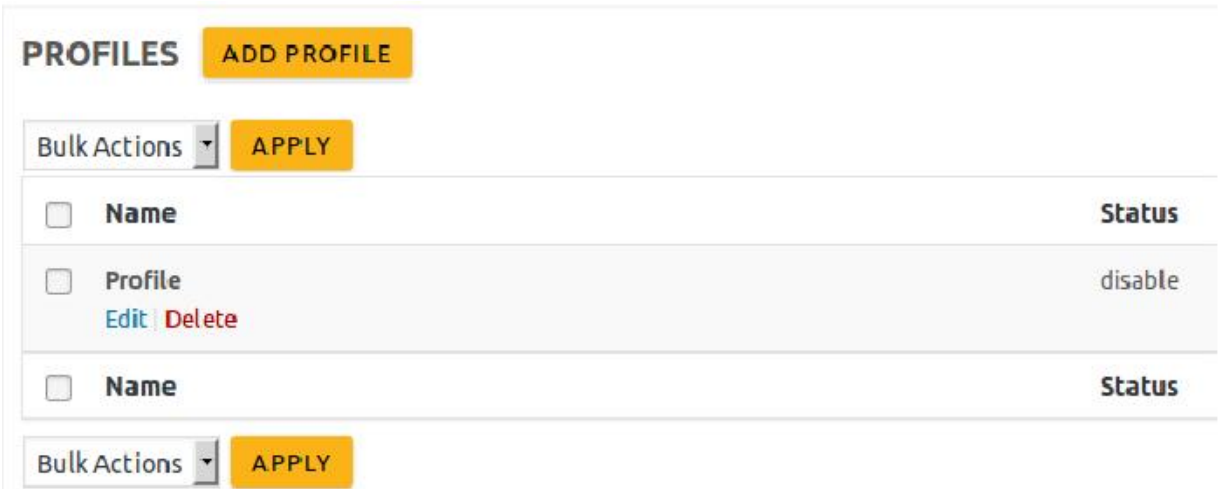

- 4. Move the cursor over the required profile to edit. The Edit and the Delete links appear as shown in the figure.
- 5. Click the **Delete** link. The profile is deleted. Admin can also delete more than one profiles in bulk through the **Bulk Action**.

#### **To delete the selected profiles in bulk**

- <span id="page-12-0"></span>1. Go to the **WooCommerce Admin** panel.
- 2. Go to the left navigation bar.

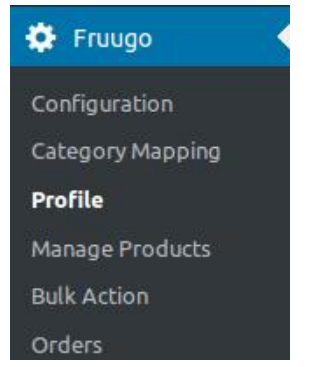

3. Under **Fruugo**, click **Profile**.

The **PROFILES** page appears as shown in the following figure:

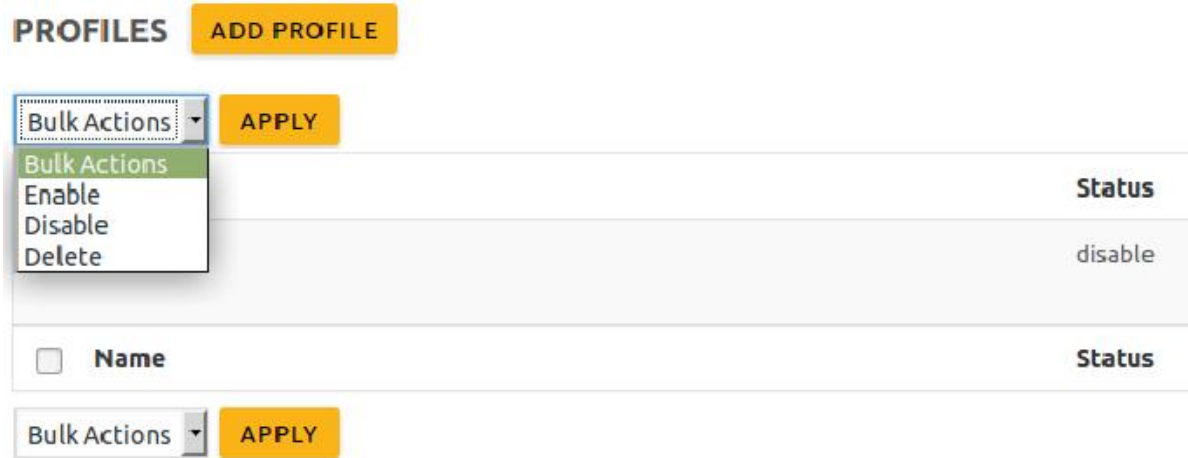

- 4. Select the check boxes associated with the profiles those are no more required.
- 5. In the **Bulk Actions** list, select **Delete**.
- 6. Click the **Apply** button.

A confirmation dialog box appears.

7. Click the **OK** button.

The selected profiles are deleted.

### **4.4. Enable the Profiles**

### **To enable the selected profiles in bulk**

- 1. Go to the **WooCommerce Admin** panel.
- 2. Go to the left navigation bar.

<span id="page-13-0"></span>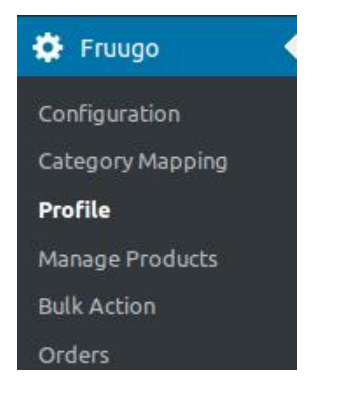

#### 3. Under **Fruugo**, click **Profile**.

The **PROFILES** page appears as shown in the following figure:

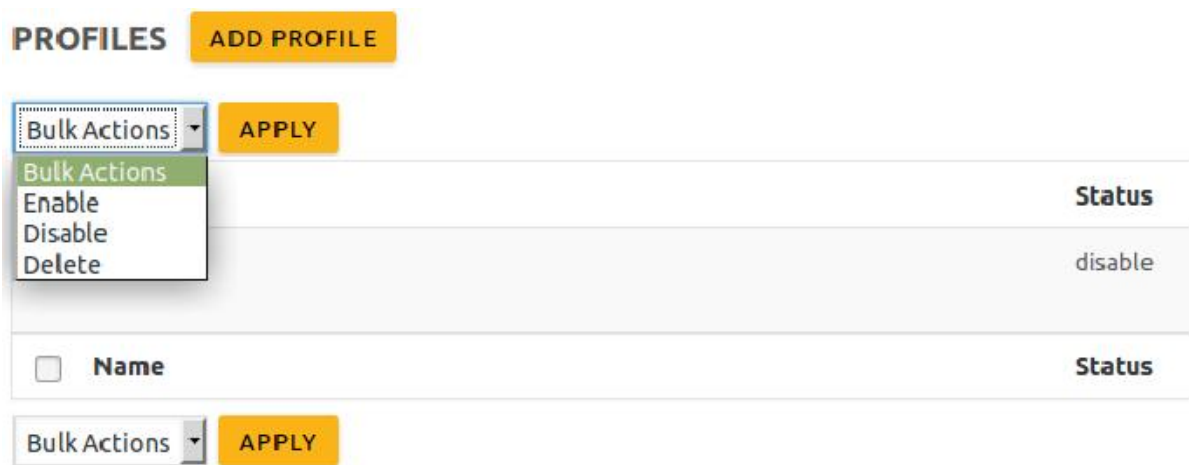

- 4. Select the check boxes associated with the required profiles.
- 5. In the **Bulk Actions** list, select **Enable**.
- 6. Click the **Apply** button. A confirmation dialog box appears.
- 7. Click the **OK** button. The selected profiles are enabled.

# **4.5. Disable the Profiles**

### **To disable the selected profiles in bulk**

- 1. Go to the **WooCommerce Admin** panel.
- 2. Go to the left navigation bar.

<span id="page-14-0"></span>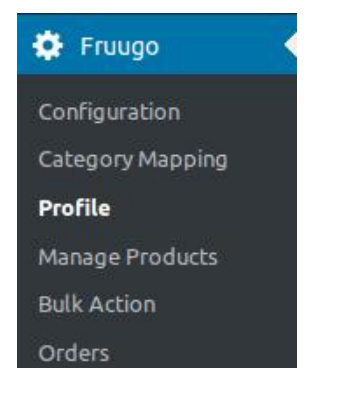

### 3. Under **Fruugo**, click **Profile**.

The **PROFILES** page appears as shown in the following figure:

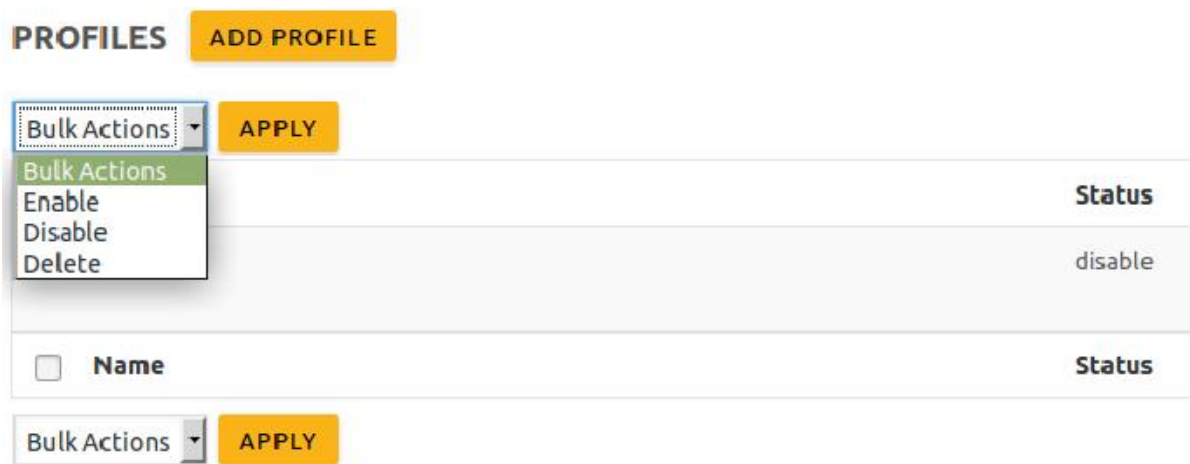

- 4. Select the check boxes associated with the required profiles to disable.
- 5. In the **Bulk Actions** list, select **Disable**.
- 6. Click the **Apply** button.

A confirmation dialog box appears.

7. Click the **OK** button.

The selected profiles are disabled.

# **5. Manage Products**

Admin can view all the products details such as the assigned profile name, product selling price, and the product inventory.

#### **Admin can perform the following tasks:**

- Assign the profile to the single product(https://docs.cedcommerce.com/woocommerce/woocommercefruugo-integration-guide-0-0-1?section=assign-the-profile-to-the-single-product)
- Remove the assignment of the profile(https://docs.cedcommerce.com/woocommerce/woocommercefruugo-integration-guide-0-0-1?section=remove-the-assignment-of-the-profile-9)
- Edit the Product details(https://docs.cedcommerce.com/woocommerce/woocommerce-fruugo-integrationguide-0-0-1?section=edit-the-product-details)
- <span id="page-15-0"></span>Upload the selected products to the Fruugo marketplace(https://docs.cedcommerce.com/woocommerce/w oocommerce-fruugo-integration-guide-0-0-1?section=upload-the-selected-products-to-the-fruugomarketplace)
- Update the selected products to the Fruugo marketplace(https://docs.cedcommerce.com/woocommerce/w oocommerce-fruugo-integration-guide-0-0-1?section=update-the-selected-products-to-the-fruugomarketplace)
- Remove the selected products from the Fruugo marketplace(https://docs.cedcommerce.com/woocommerc e/woocommerce-fruugo-integration-guide-0-0-1?section=remove-the-selected-products-from-the-fruugomarketplace)
- Deactivate the selected products on the Fruugo marketplace(https://docs.cedcommerce.com/woocommer ce/woocommerce-fruugo-integration-guide-0-0-1?section=remove-the-selected-products-from-the-fruugomarketplace)

# **5.1. Assign the Profile to the Single Product**

### **To assign the profile to the single product**

- 1. Go to the **WooCommerce Admin** panel.
- 2. Go to the left navigation bar.

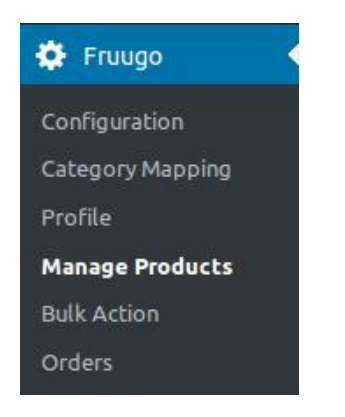

3. Click **Manage Products**.

<span id="page-16-0"></span>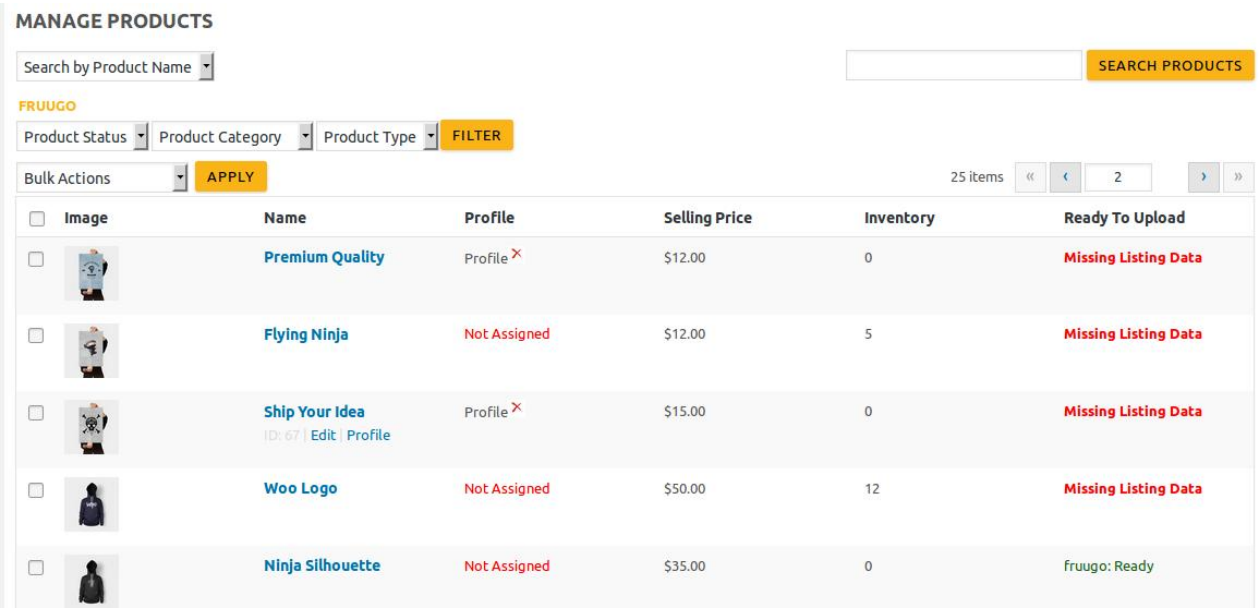

- 4. Move the cursor over the required product to assign the profile. The **Edit** and the **Profile** links appear as shown in the figure.
- 5. Click the **Profile** link.

A dialog box appears as shown in the following figure:

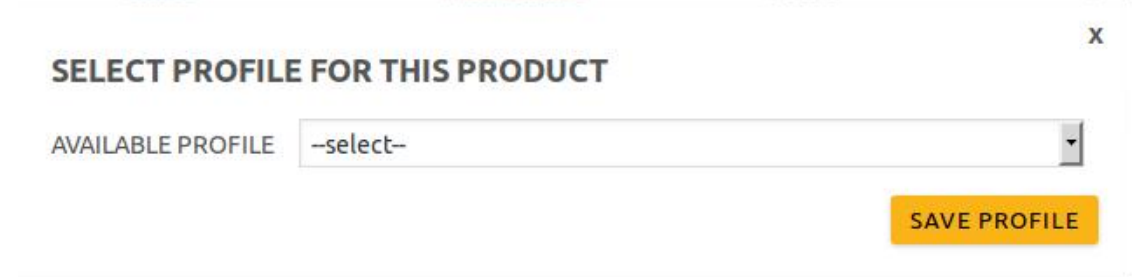

6. In the **AVAILABLE PROFILE** list, select the profile to assign it to the individual product.

7. Click the **SAVE PROFILE** button.

The profile is assigned to the specific product.

# **5.2. Remove the Assignment of the Profile**

#### **To remove the assignment of the profile**

- 1. Go to the **WooCommerce Admin** panel.
- 2. Go to the left navigation bar.

<span id="page-17-0"></span>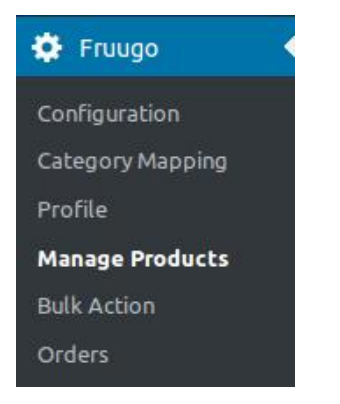

### 3. Click **Manage Products**.

The **Manage Products** page appears as shown in the following figure:

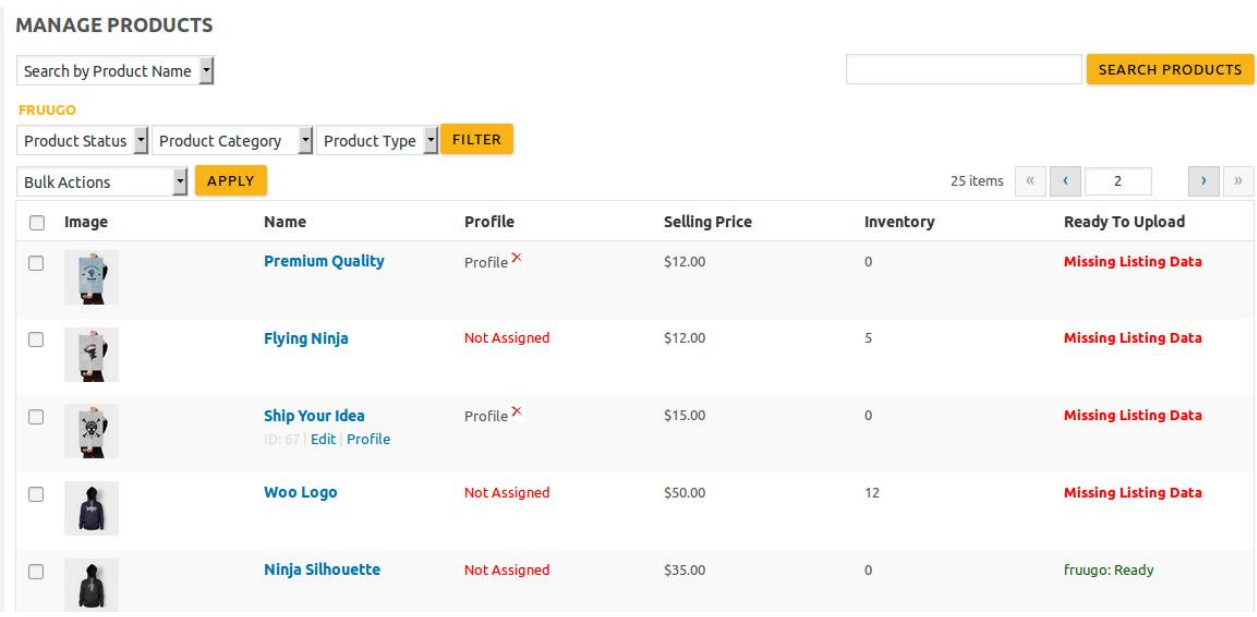

- 4. Scroll down to the required product. The product from which the profile assignment needs to be removed.
- 5. In the **Profile** column of the required product, click the cross icon associated with the profile name. The assigned profile is removed from the product, and the Not assigned link appears. **Note**: In the **Ready To Upload** column, the **Missing Listing Data** link means that the Fruugo category is not assigned.

# **5.3. Edit the Product Details**

#### **To edit the product details**

1. Go to the left navigation bar.

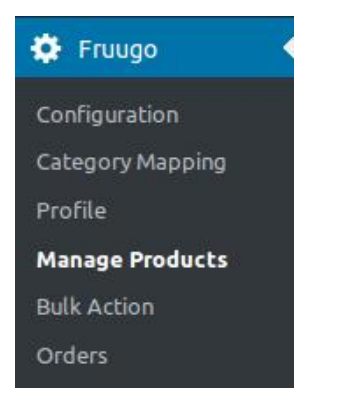

### 2. Click **Manage Products**.

The **Manage Products** page appears as shown in the following figure:

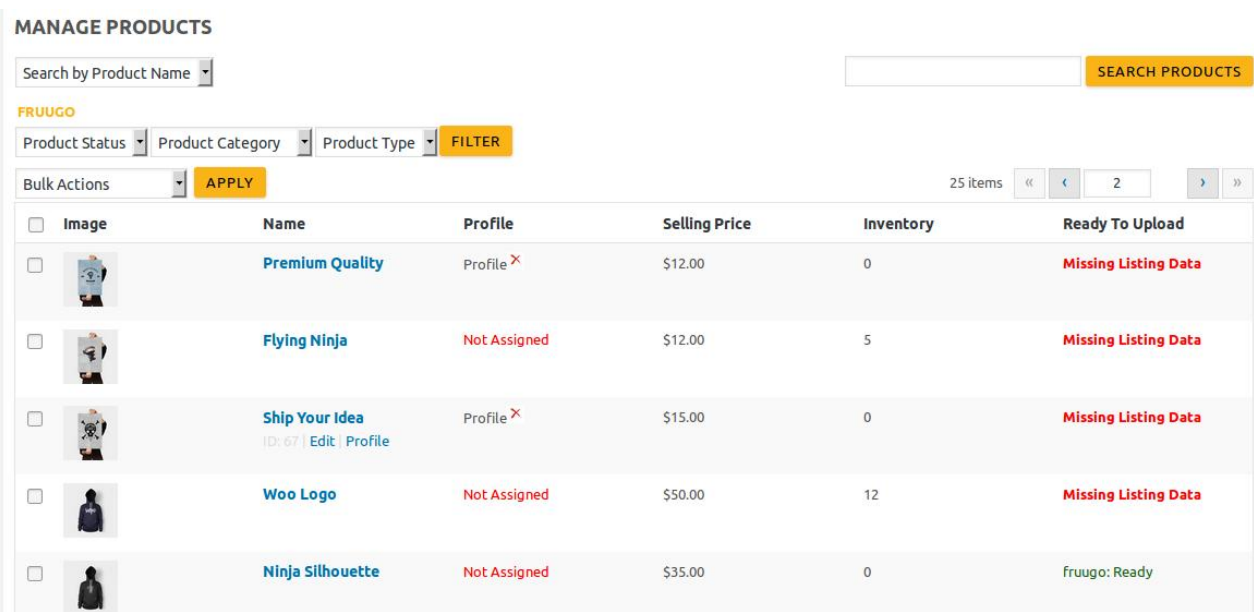

- 3. Move the cursor over the required product to edit. The **Edit** and the **Profile** links appear as shown in the figure.
- 4. Click the **Edit** link.

The Edit Product page appears.

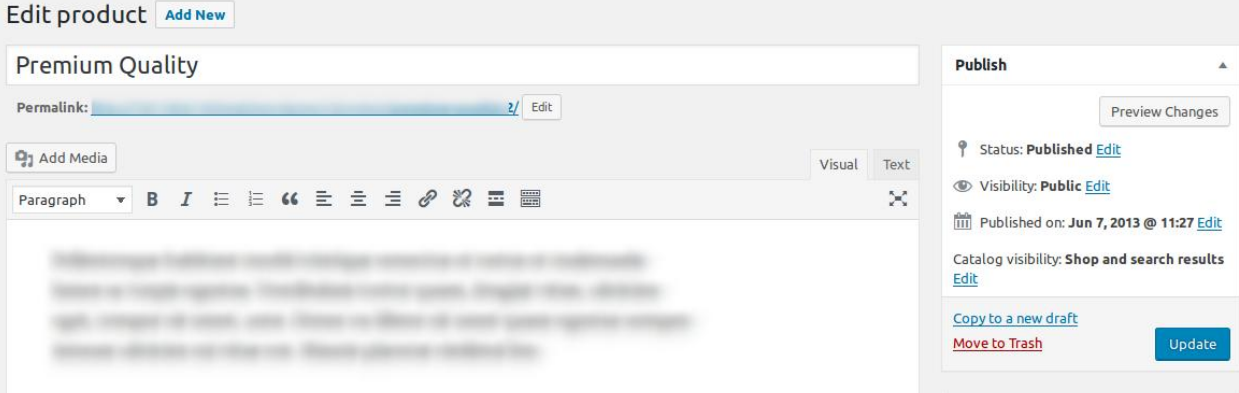

- <span id="page-19-0"></span>5. Scroll down to the Settings area.
- 6. In the left navigation panel, click the **fruugo** tab. The page appears as shown in the following figure:

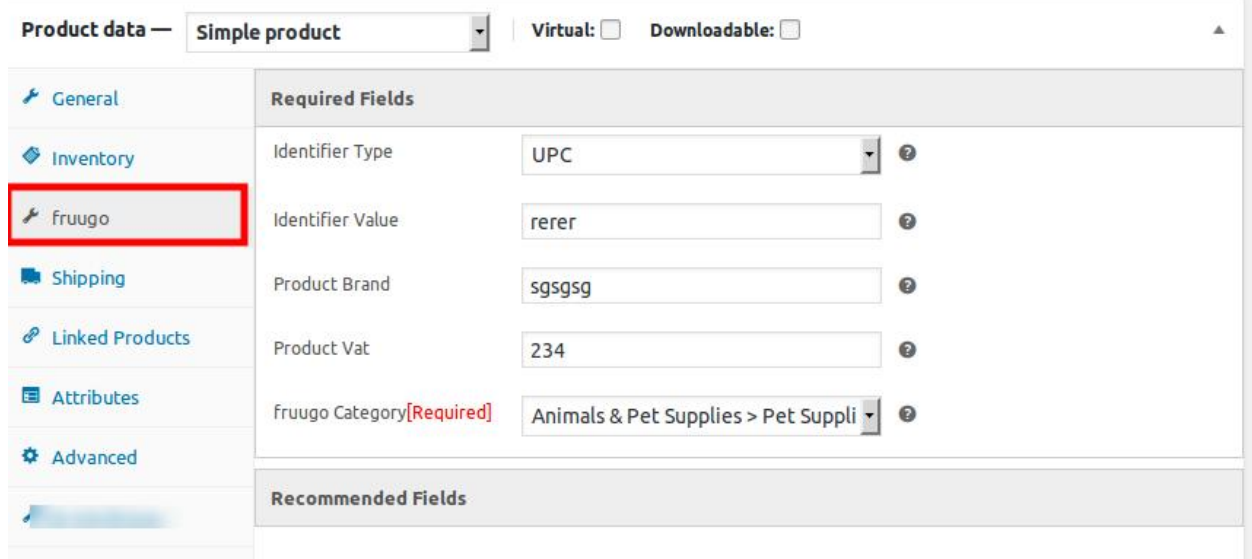

7. Make the changes as per the requirement.

**Note**: Changes made on the **Edit Product** page is applicable only to the product. Fields values entered on the Profile page overwrites the field values of the product page.

8. In the right panel, click the **Update** button. **Note**: After making any changes to the product, **make sure that the product is uploaded again on** 

### **5.4. Upload the Selected Products to the Fruugo Marketplace**

#### **To upload the selected products to the Fruugo marketplace**

- 1. Go to the **WooCommerce Admin** panel.
- 2. Go to the left navigation bar.

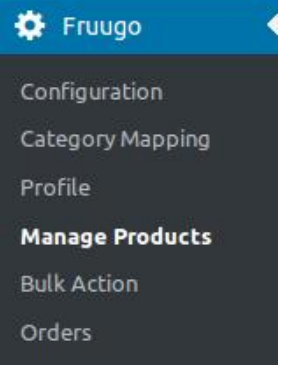

3. Click **Manage Products**.

<span id="page-20-0"></span>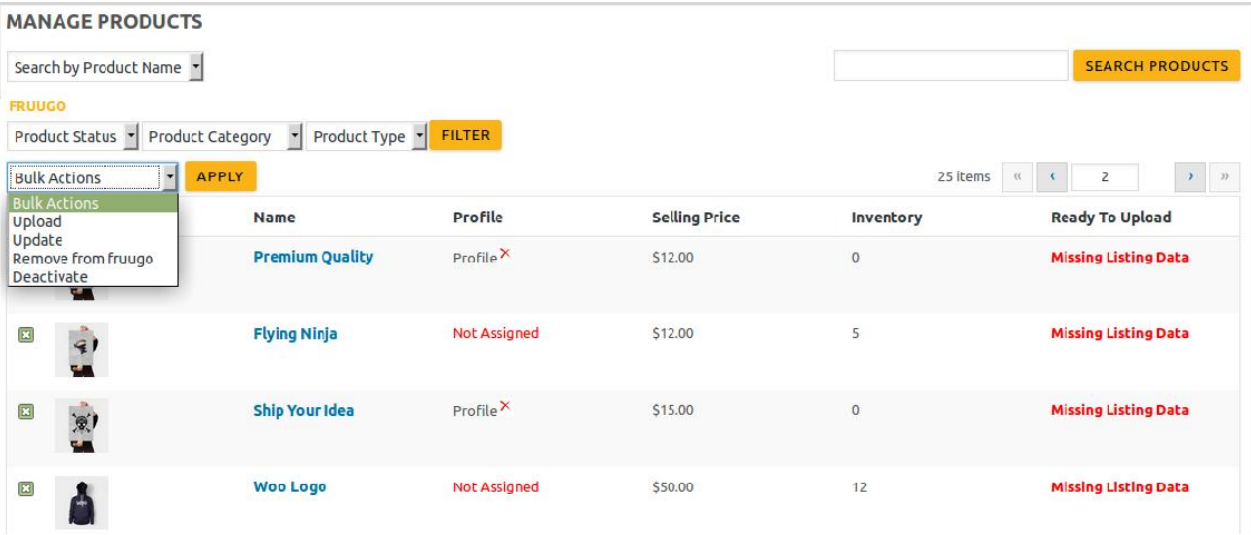

- 4. Select the check boxes associated with the required products to upload.
- 5. Click the **Arrow** button next to the **Bulk Actions** field, click **Upload**, and then click the **Apply** button. The selected products are uploaded and a success message appears.

# **5.5. Update the Selected Products to the Fruugo Marketplace**

### **To udate the selected products to the Fruugo marketplace**

- 1. Go to the **WooCommerce Admin** panel.
- 2. Go to the left navigation bar.

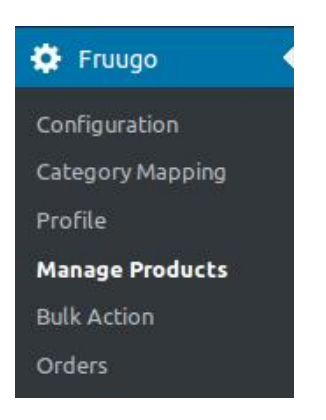

3. Click **Manage Products**.

<span id="page-21-0"></span>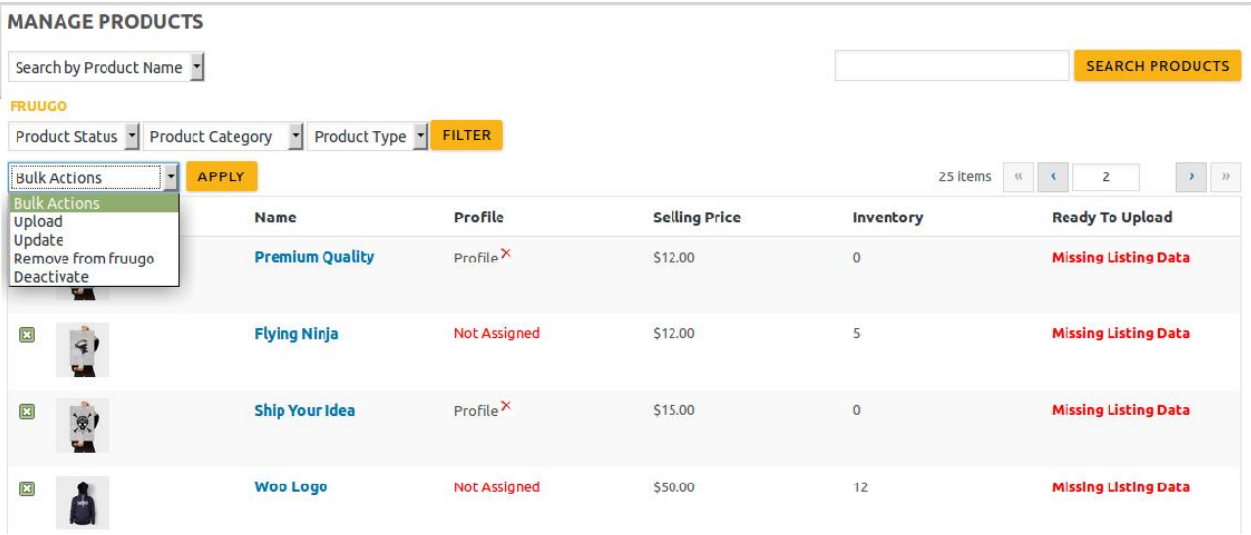

- 4. Select the check boxes associated with the required products to update.
- 5. Click the **Arrow** button next to the **Bulk Actions** field, click **Update**, and then click the **Apply** button. The selected products are uploaded and a success message appears.

### **5.6. Remove the Selected Products from the Fruugo Marketplace**

#### **To remove the selected products from the Fruugo marketplace**

- 1. Go to the **WooCommerce Admin** panel.
- 2. Go to the left navigation bar.

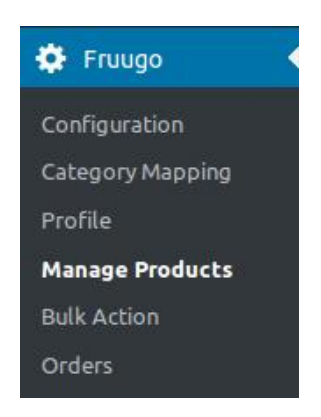

3. Click **Manage Products**.

<span id="page-22-0"></span>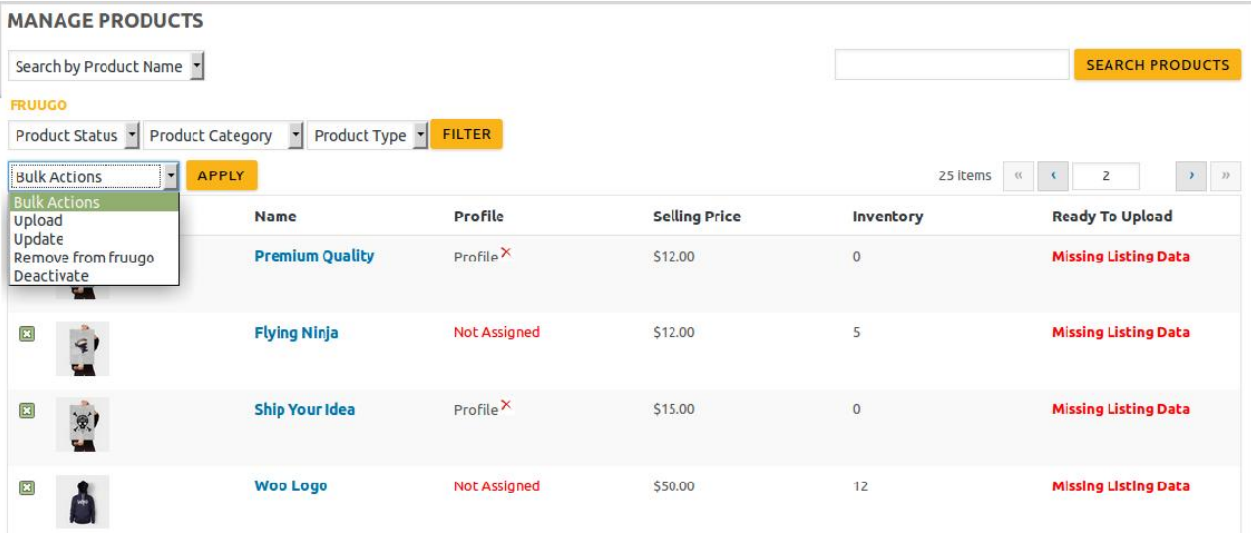

- 4. Select the check boxes associated with the required products to remove from Fruugo.
- 5. Click the **Arrow** button next to the **Bulk Actions** field, click **Remove from fruugo**, and then click the **Apply** button.

The selected products are removed from the Fruugo marketplace and a success message appears.

### **5.7. Deactivate the Selected Products on the Fruugo Marketplace**

#### **To deactivate the selected products on the Fruugo marketplace**

- 1. Go to the **WooCommerce Admin** panel.
- 2. Go to the left navigation bar.

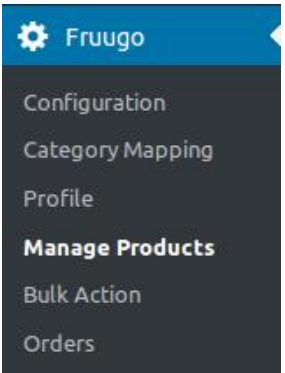

3. Click **Manage Products**.

<span id="page-23-0"></span>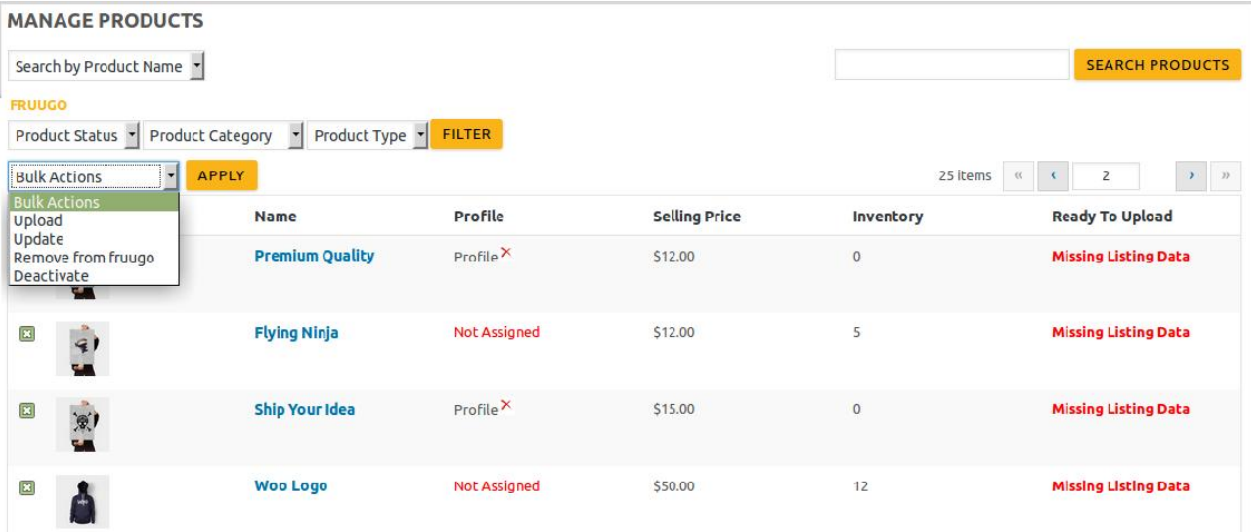

- 4. Select the check boxes associated with the required products to deactivate them on Fruugo.
- 5. Click the **Arrow** button next to the **Bulk Actions** field, click **Deactivate**, and then click the **Apply** button. The selected products are deactivated on the Fruugo marketplace and a success message appears.

### **6. Bulk Action**

**With this feature, the store owner has an ability to perform the following Bulk actions:**

#### **• Bulk Profile**

**Assignment**(https://docs.cedcommerce.com/woocommerce/woocommerce-fruugo-integrationguide-0-0-1?section=bulk-profile-assignment-7) : Assign the selected profile to the category. Thus, the selected profile is assigned to all the products that come under the category.

**Bulk Product Upload(https://docs.cedcommerce.com/woocommerce/woocommerce-fruugointegration-guide-0-0-1?section=bulk-product-upload-8)**

: Upload the selected categories to Fruugo. Also, can select the required products to upload and exclude the products not to upload on Fruugo.

### **6.1. Bulk Profile Assignment**

#### **To perform bulk profile assignment**

- 1. Go to the **WooCommerce Admin** panel.
- 2. Go to the left navigation bar.

<span id="page-24-0"></span>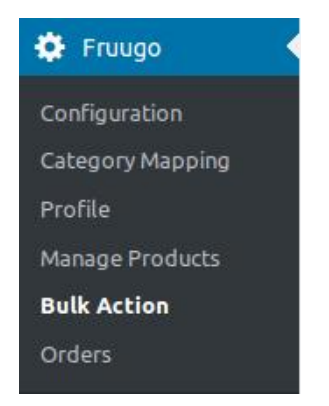

### 3. Click **Bulk Action**.

The **ASSIGN PROFILE TO CATEGORY** page appears as shown in the following figure:

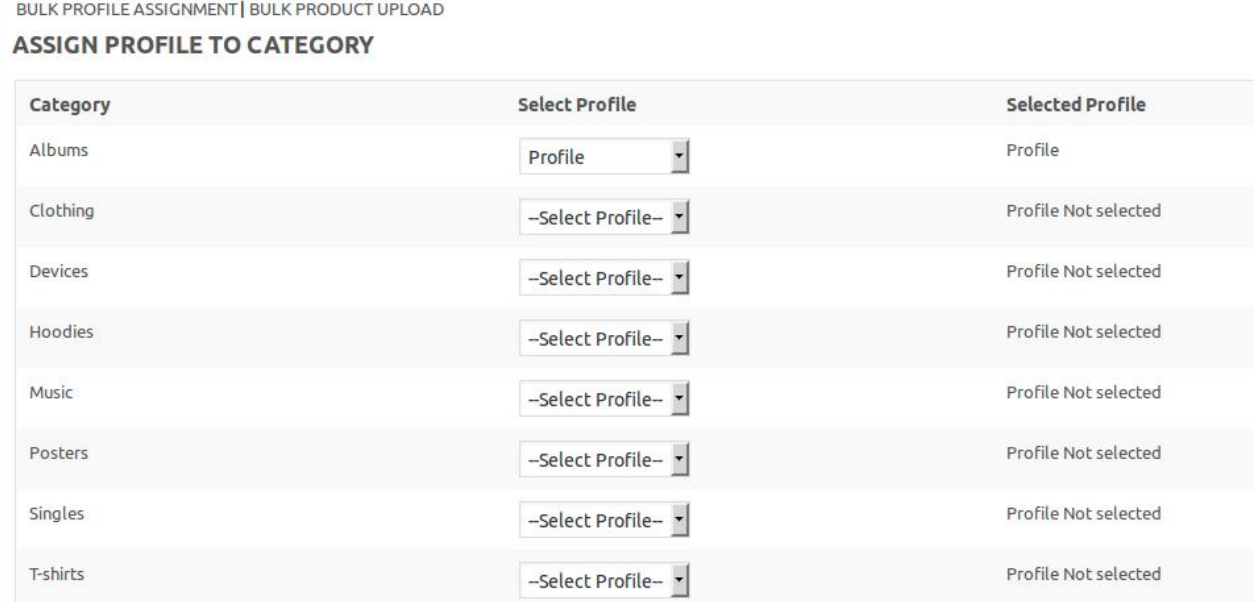

- 4. Scroll down to the category to assign the profile.
- 5. In the row of the required category, move to the **Select Profile** list.
- 6. In the **Select Profile** list, select the required profile.

The selected profile is assigned to the category and a success message appears. In the **Selected Profile** column, the selected profile appears.

### **6.2. Bulk Product Upload**

### **To perform bulk product upload**

- 1. Go to the **WooCommerce Admin** panel.
- 2. Go to the left navigation bar.

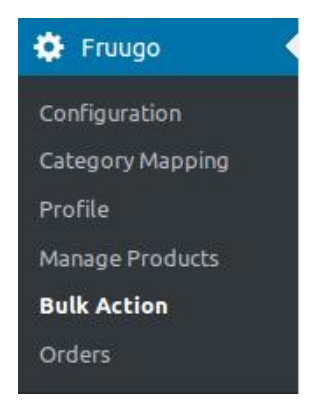

### 3. Click **Bulk Action**.

The **ASSIGN PROFILE TO CATEGORY** page appears as shown in the following figure:

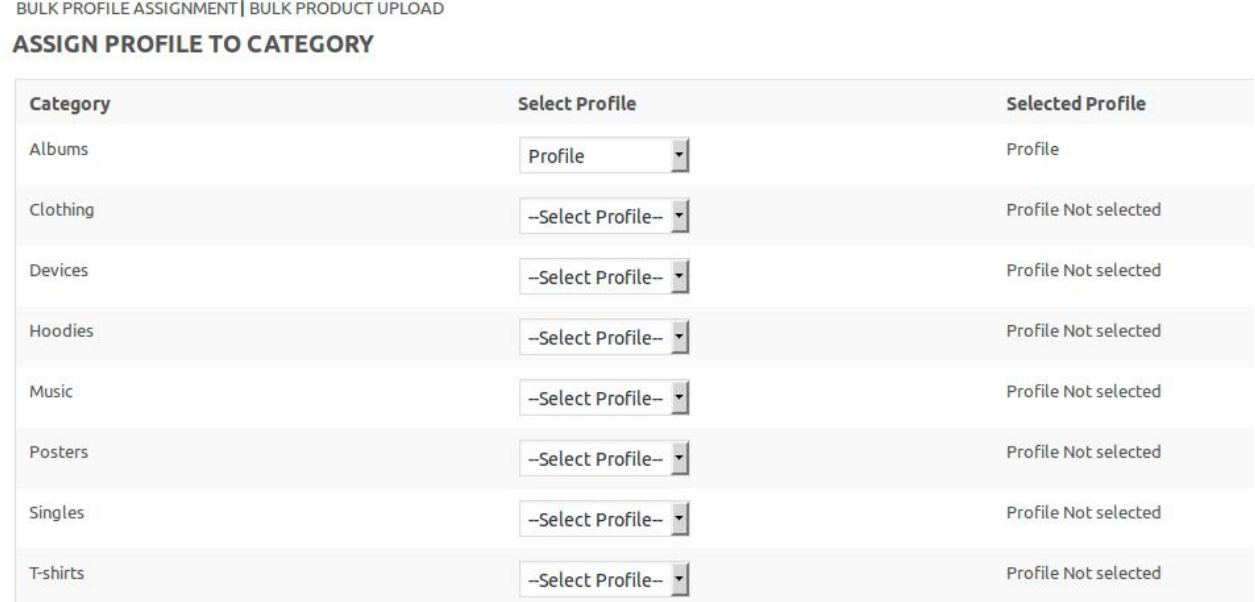

### 4. Click the **Bulk Product Upload** link.

The **Bulk Upload** page appears as shown in the following figure:

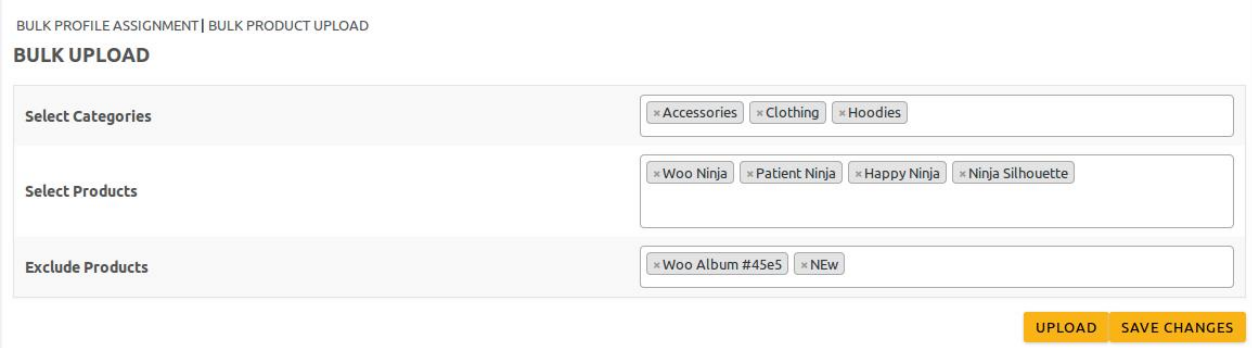

- 5. In the **Select Categories** box, click to select the required categories from the list.
- 6. In the **Select Products** box, click to select the required products from the list to upload them on Fruugo.
- <span id="page-26-0"></span>7. In the **Exclude Products** box, click to select the products from the list to hold back from product upload.
- 8. Click the **SAVE CHANGES** button to save the changes.
- 9. Click the **UPLOAD** button to upload the selected categories and products on Fruugo.

The selected categories and the producta are uploaded and a success message appears on the page.

### **7. Manage Orders**

#### **The admin can perform the following tasks:**

- Fetch the order from Fruugo and view all the order details(https://docs.cedcommerce.com/woocommerce/ woocommerce-fruugo-integration-guide-0-0-1?section=fetch-and-view-the-fruugo-orders)
- Submit Shipment(https://docs.cedcommerce.com/woocommerce/woocommerce-fruugo-integrationguide-0-0-1?section=ship-the-fruugo-orders)

### **7.1. Fetch and View the Fruugo Orders**

#### **To fetch and view the Fruugo Orders**

- 1. Go to the **WooCommerce Admin** panel.
- 2. Go to the left navigation bar.

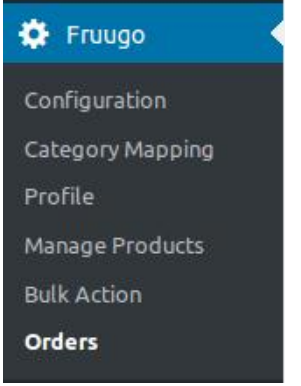

3. Click **Orders**.

#### <span id="page-27-0"></span>**MANAGE ORDERS**

#### FETCH ORDERS

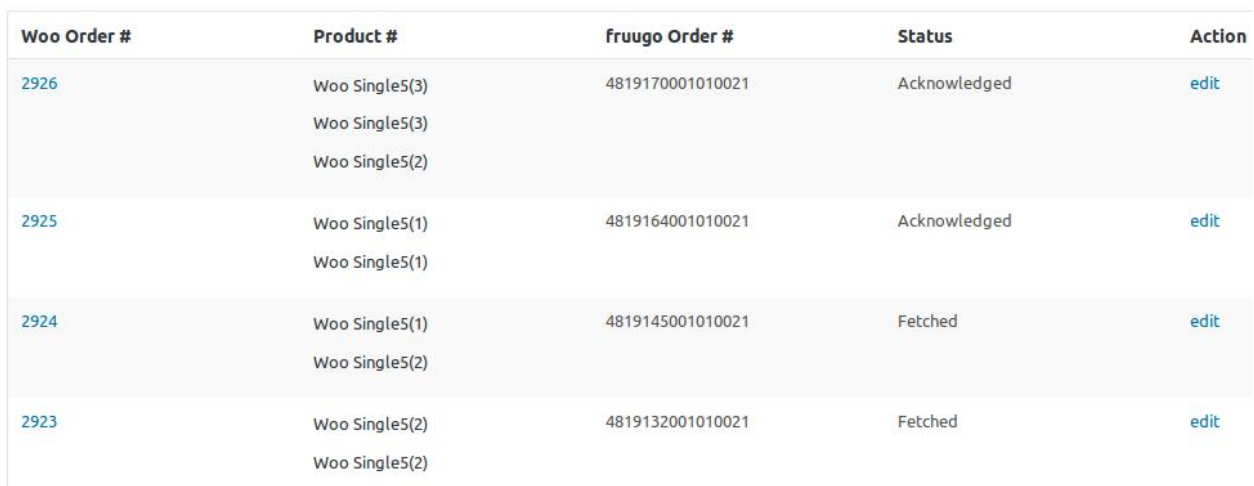

4. Click the **FETCH ORDERS** button to fetch all the current orders from the Walmart marketplace. All the fetched orders are listed on the page.

After fetching the orders, admin can ship the order

### **7.2. Ship the Fruugo Orders**

### **To ship the Fruugo Orders**

- 1. Go to the **WooCommerce Admin** panel.
- 2. Go to the left navigation bar.

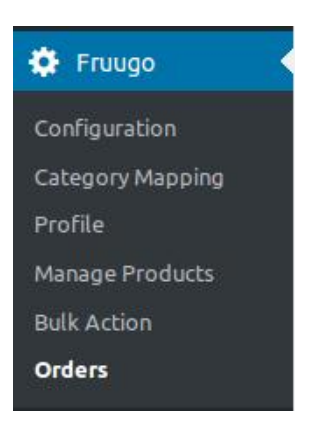

3. Click **Orders**.

#### **MANAGE ORDERS**

FETCH ORDERS

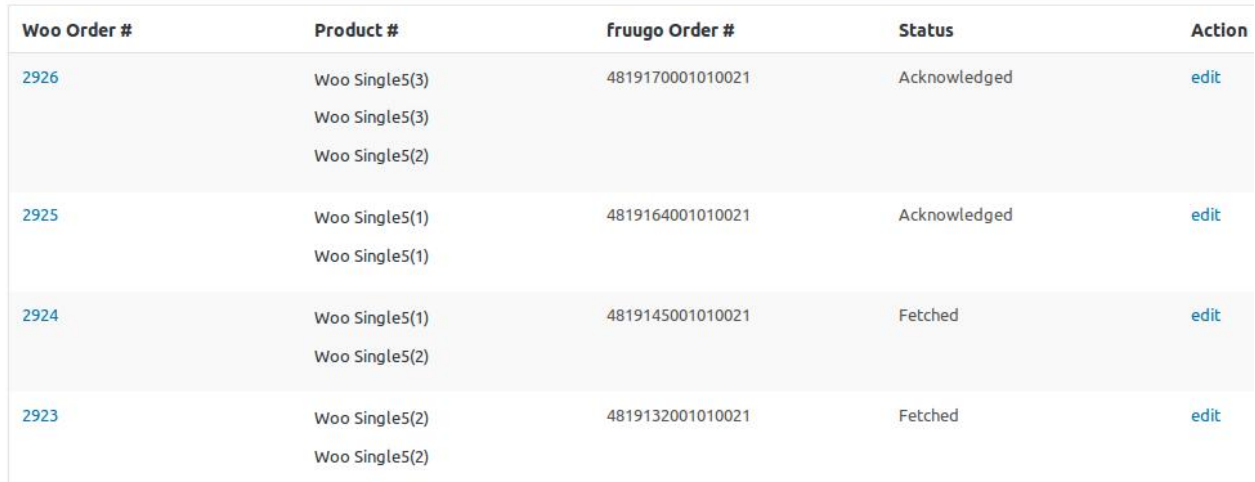

All the fetched orders are listed on the page.

- 4. Scroll down to the required order.
- 5. In the **Action** column, click the **edit** link associated with the required order. The **Edit Order** page appears.

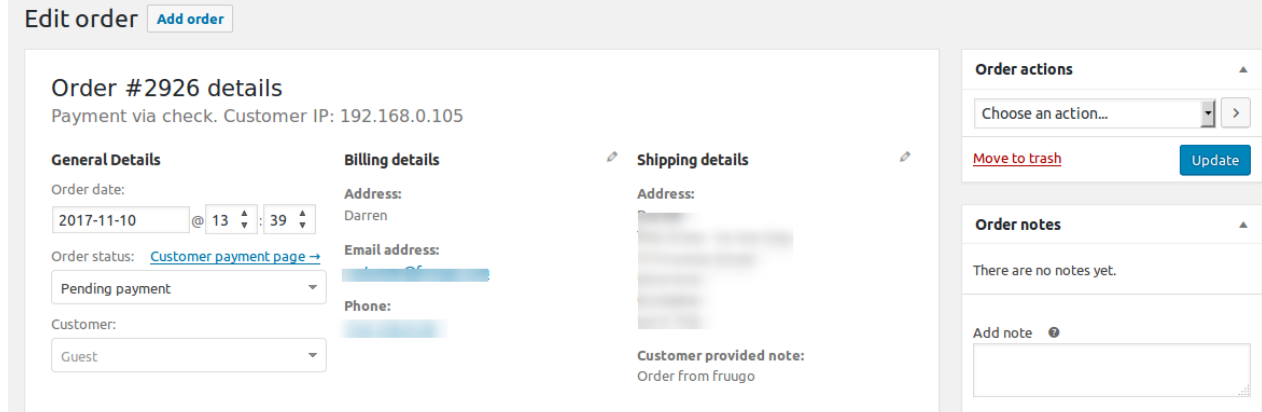

6. Scroll down to the **Manage Fruugo Orders** section. The page appears as shown in the following figure:

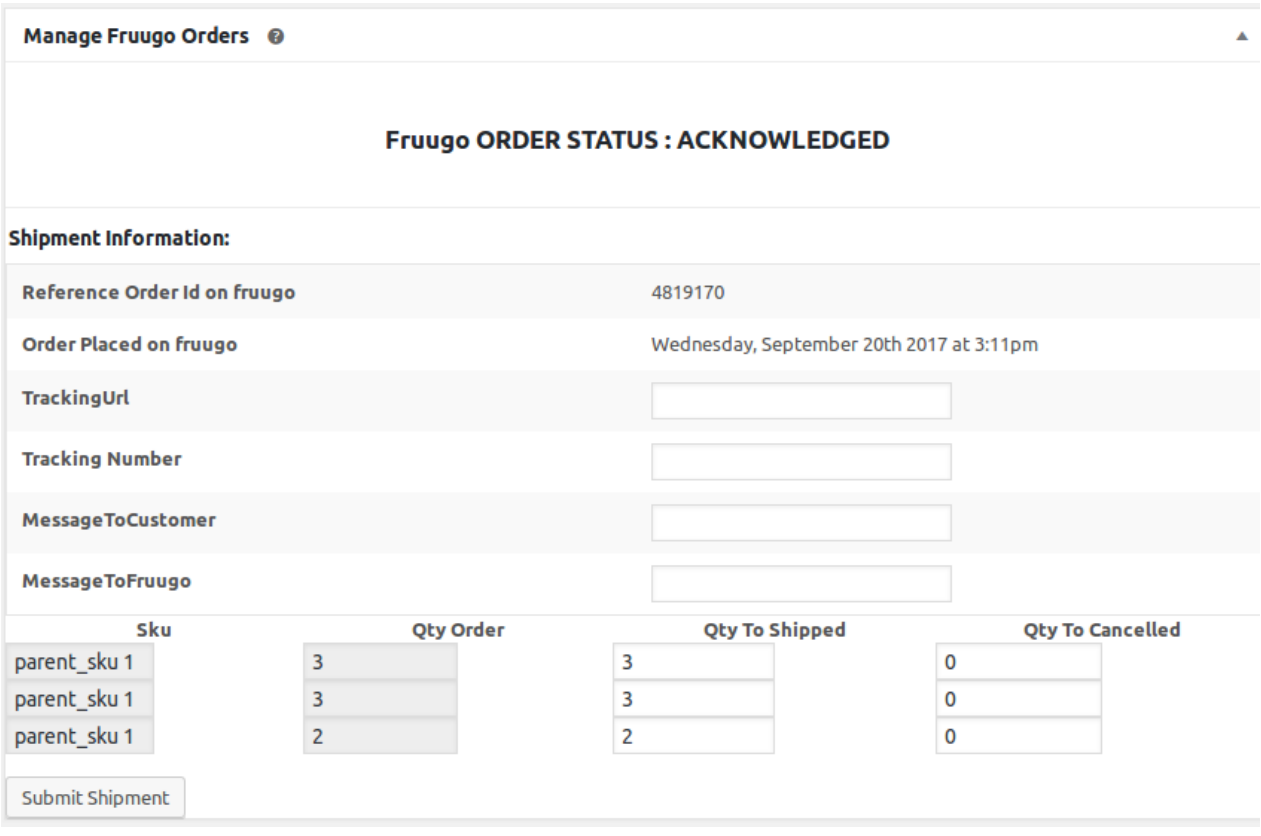

7. Under **Shipment Information**, do the following steps:

- a. In the **Tracking URL** box, enter the required URL.
- b. In the **Tracking Number** box, enter the tracking number of the package.
- c. In the **MessageToCustomer** box, enter the message content required to send to the customers.
- d. In the **MessageToFruugo** box, enter the message content required to send to Fruugo.
- e. In the **Qty to Shipped** box, enter a value.

The number of a quantity that the user can ship. The value cannot be greater than the **Qty Available for Ship** value.

f. In the **Qty to Cancelled** box, enter a value.

The number of a quantity that the user wants to reject. The value cannot be greater than the **Qty Available for Ship** value. The success message appears if the order is shipped successfully.

g. Click the **Submit Shipment** button.